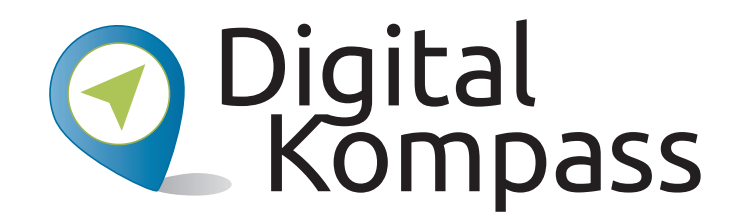

**Anleitung 12**

Autorinnen: Uta Krope und Barbara Leisner

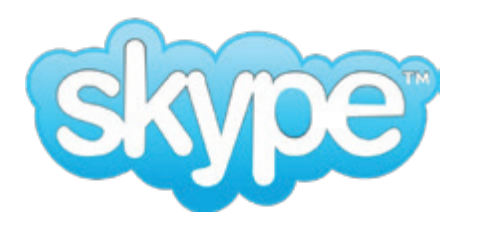

#### **Anleitung 12 Begina Videotelefonie a** – **Begegnungen im Netz – Videotelefonie am Beispiel Skype**

www.digital-kompass.de **Autorinnen: Uta Krope und Barbara Leisner** 

Videotelefonie am Beispiel Skype

Herausgeber: Unterstützt durch:

Herausgeber: Unterstützt durch:

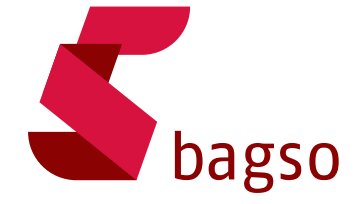

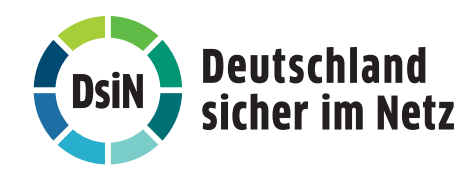

**www.digital-kompass.de**

Gefördert durch:

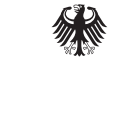

Bundesministerium der Justiz und für Verbraucherschutz

aufgrund eines Beschlusses des Deutschen Bundestages

#### **Vorwort**

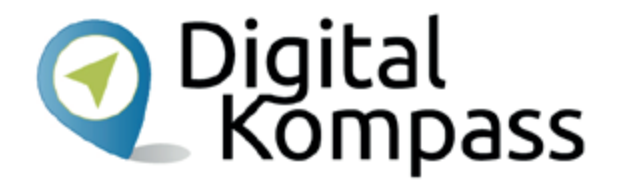

Der **Digital-Kompass** ist ein Treffpunkt für alle Fragen rund ums Internet und Co. Auf www.digital-kompass.de gibt es vielfältige praxisnahe Materialien, Broschüren, Filme und Arbeitsblätter. Darüber hinaus finden Sie praktische Tipps für Treffen, Beratungen und Kurse rund um die digitale Welt. Die Digitalen Stammtische ermöglichen zusätzlich einen Austausch zu aktuellen IT-Themen mit Experten und Gleichgesinnten deutschlandweit. Des Weiteren entstehen bundesweit sogenannte Digital-Kompass Standorte. Innerhalb dieser Standorte schaffen Internetlotsen eine vertrauensvolle (Lern-) Umgebung für ältere Menschen und unterstützen sie dabei, digitale Dienste auszuprobieren und einen souveränen Umgang mit dem Internet zu erlernen. Die Digital-Kompass Standorte sind aber auch Anlaufstelle für andere Multiplikatoren, die sich weiterbilden oder in das Projekt einbringen möchten.

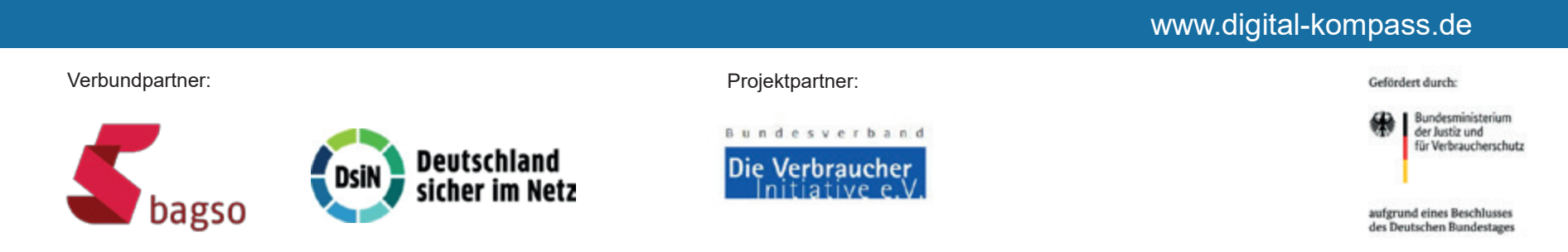

Diese Anleitung "Begegnungen im Netz-**Videotelefonie am Beispiel Skype"** wurde durch die BAGSO Service Gesellschaft im Rahmen des Projektes Digital-Kompass erstellt.

Sie ist Teil einer Serie von Anleitungen, die sich an den Themen der erfolgreichen BAGSO-Publikation orientieren.

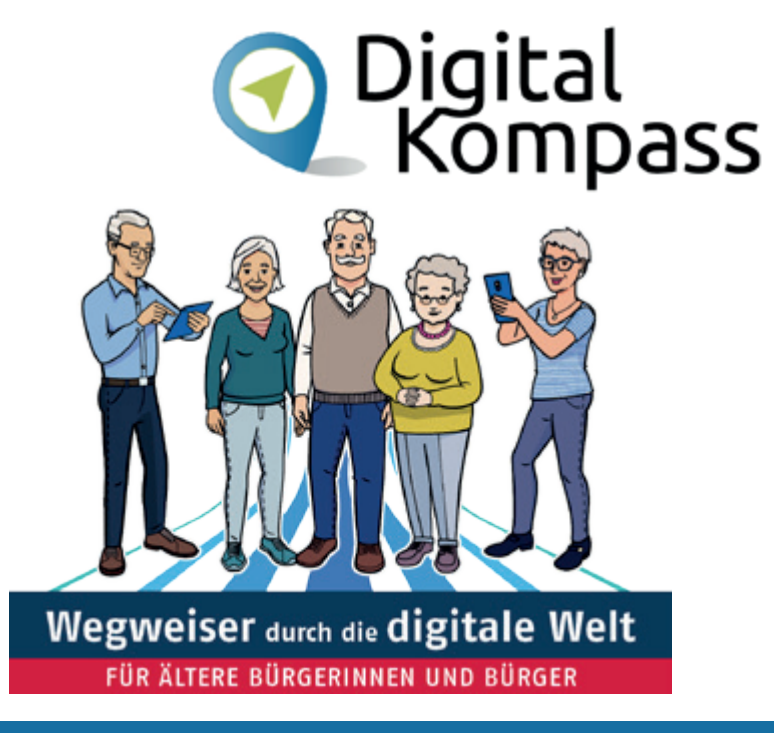

#### www.digital-kompass.de

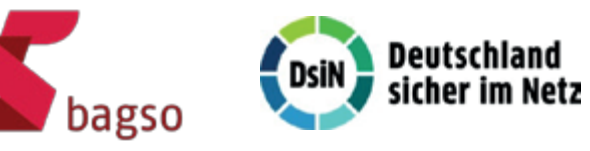

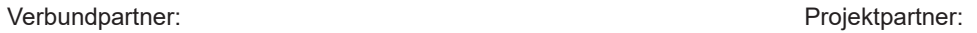

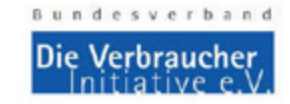

Gefördert durch:

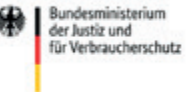

aufgrund eines Beschlusses des Deutschen Bundestages

#### **Inhaltsverzeichnis**

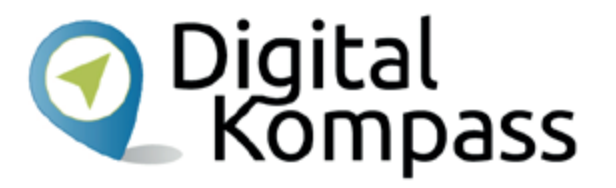

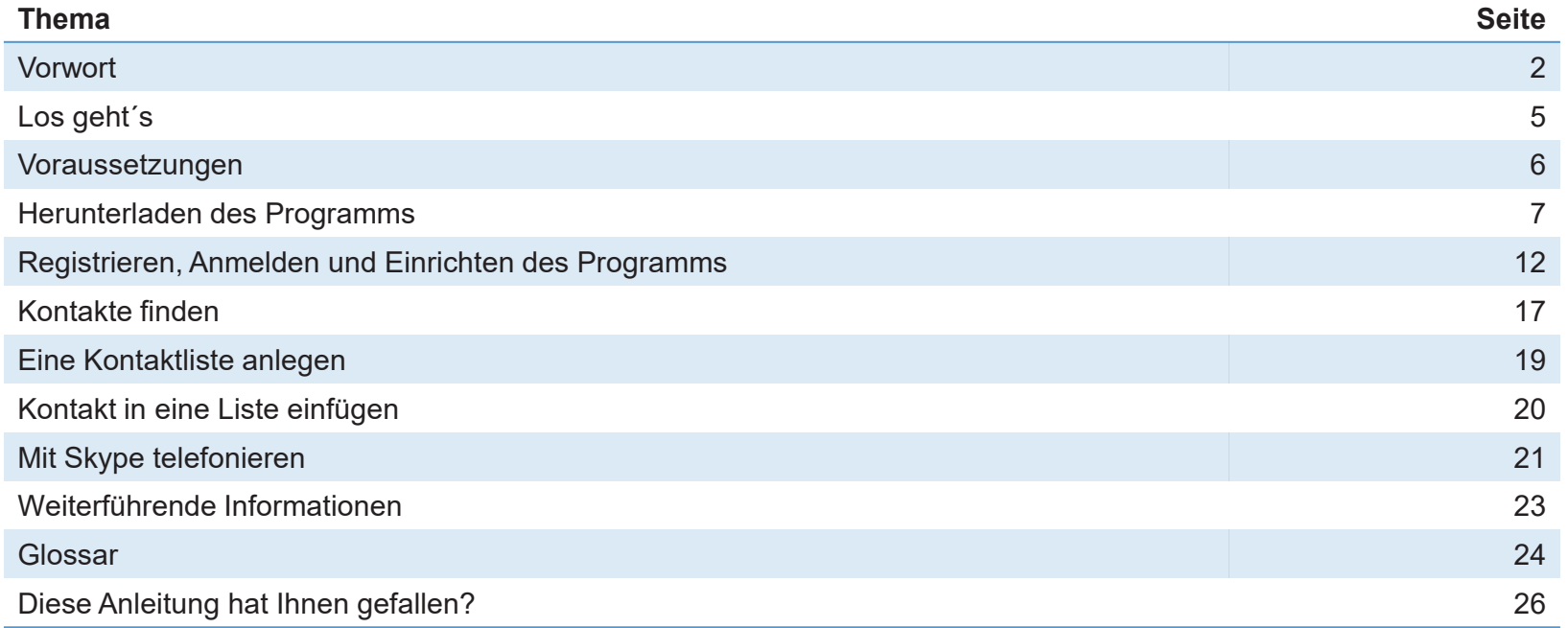

## **Los geht´s**

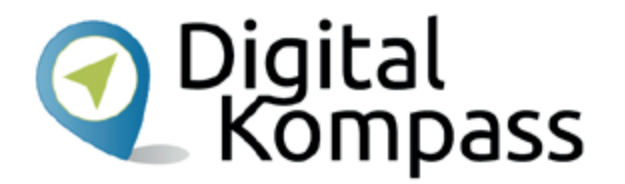

Nutzen Sie Skype auf Ihrem Computer! Mit diesem Programm kann man mit Familienmitgliedern, Freunden und Bekannten überall in der Welt kostenlos telefonieren. Das Programm Skype ist für Telefongespräche über das Internet weit verbreitet. Man kann damit vom Computer aus telefonieren, die Gesprächspartner dabei per Video sehen und/oder dem anderen die eigene Umgebung zeigen. Das geht zu zweit wie beim normalen Telefonieren oder als Telefon- oder Videokonferenz mit mehreren Teilnehmenden an verschiedenen Orten.

**Im Glossar werden die häufigsten Fachbegriffe erläutert.**

#### **Voraussetzungen**

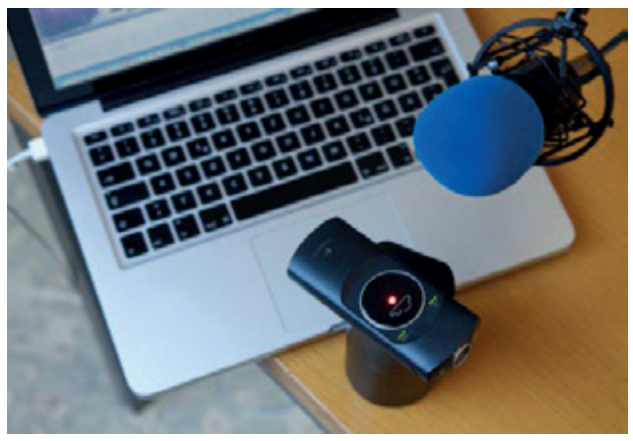

Foto ©Hannes Schleeh

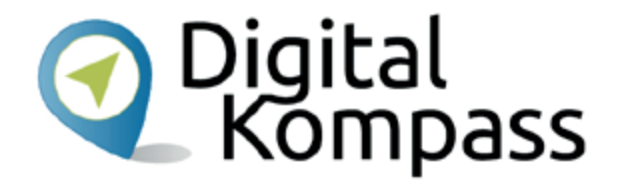

Damit Sie mit Ihrem Computer telefonieren können, muss er entweder über ein eingebautes Mikrofon und einen Lautsprecher verfügen oder Sie müssen ein Headset über einen USB-Anschluss anschließen. Um Videos zu übertragen, wird außerdem eine eingebaute bzw. externe Videokamera benötigt.

Stand: 11.2019

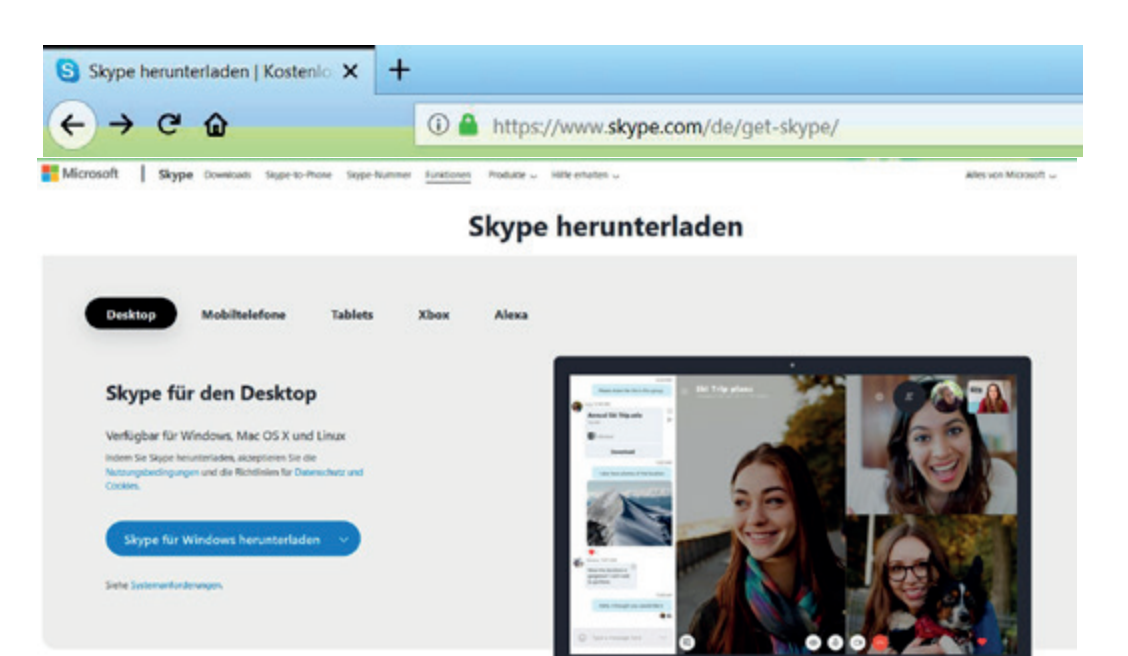

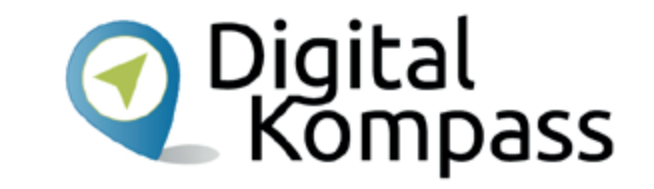

Das Programm Skype laden Sie von folgender Seite herunter:

https://www.skype.com/de/get-skype/. Welche Version Sie wählen, ist abhängig von Ihrem Gerät und dem verwendeten Betriebssystem. Wenn auf Ihrem Computer das Betriebssystem **Windows** läuft, steht auf der Internetseite unter dem Bild "Computer" der Text "Skype für Windows". Zum Download klickt man auf den Button "Skype für Windows holen". Weiter unten auf der Seite, folgen die Buttons für weitere Betriebssysteme, z.B. mit **Mac-** oder **Linux-Betriebssystem**.

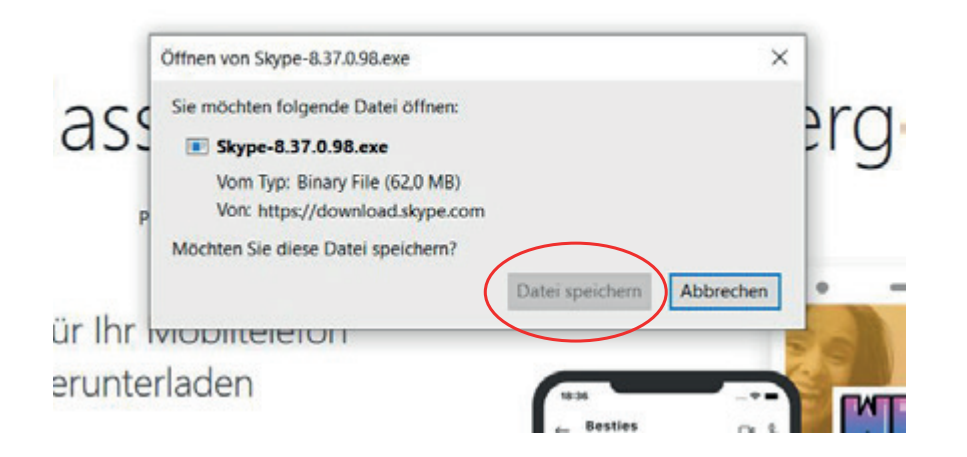

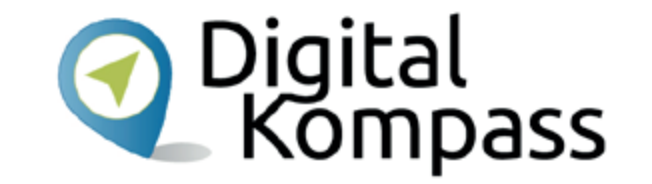

Es das Fenster zum Download der Ausführungsdatei.

Klicken Sie in dem Feld (im Bild rot umrahmt) auf "Datei speichern". Die Ausführungsdatei (.exe) wird dann automatisch im Ordner "Downloads" auf dem Computer gespeichert.

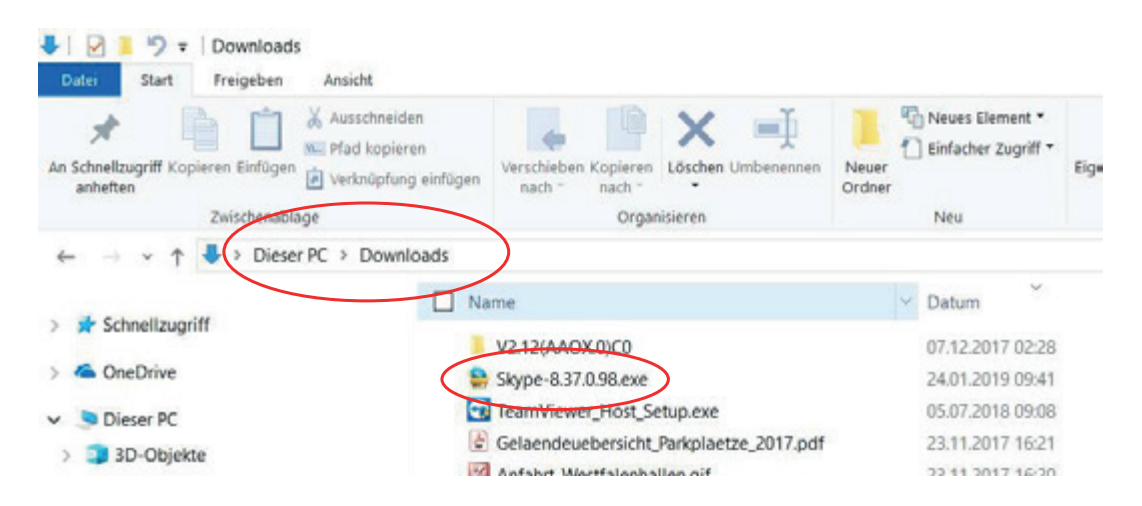

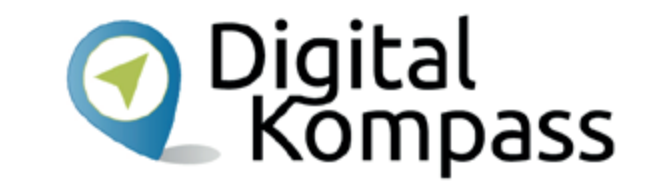

Rufen Sie unter Windows den Ordner **Downloads** auf, suchen Sie "Skype-\*.exe" und klicken Sie das Dateisymbol an.

Unter Windows wird der Bildschirm dunkel, da die Benutzerkontensteuerung erscheint und fragt:

"Möchten Sie zulassen, dass durch diese App Änderungen an Ihrem PC vorgenommen werden?".

Keine Angst, das können Sie ruhig zulassen!

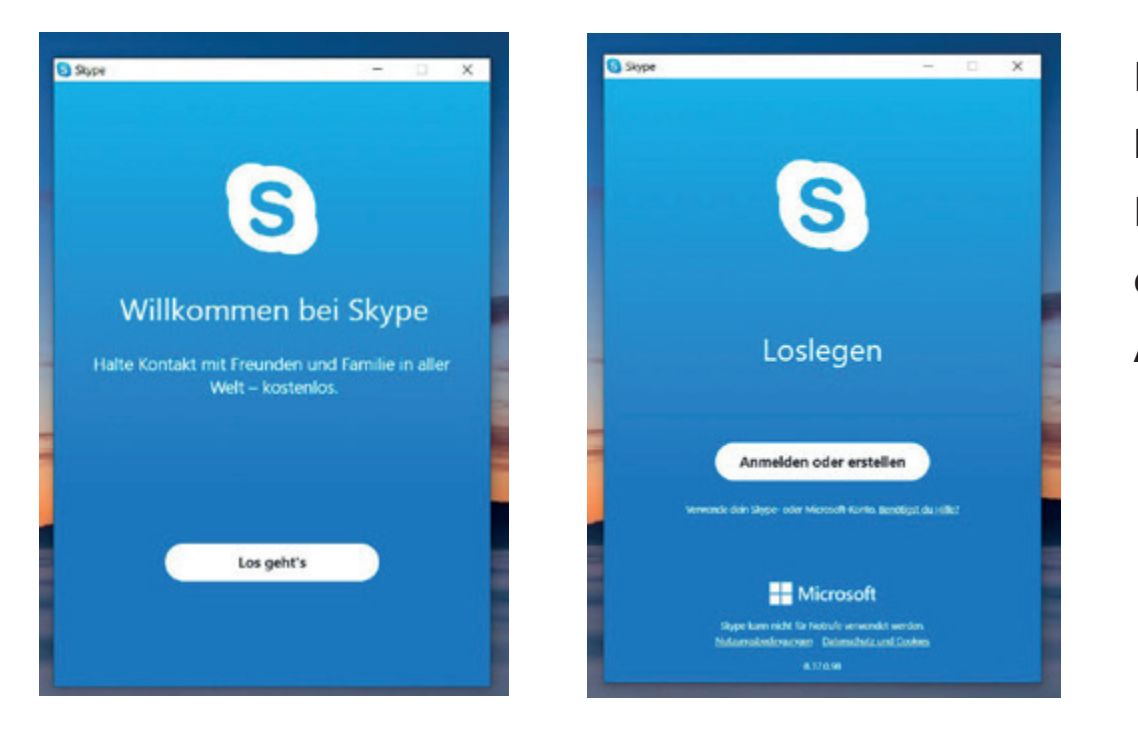

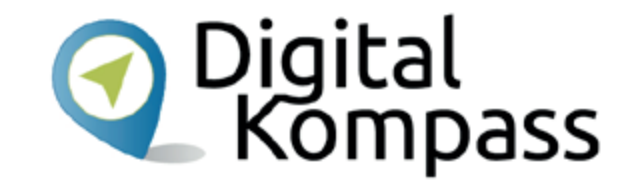

Es erscheint das Bild **Willkommen bei Skype.**

Einfach auf **Los geht´s** drücken und dann im nächsten Fenster auf **Anmelden oder erstellen** klicken.

Stand: 11.2019

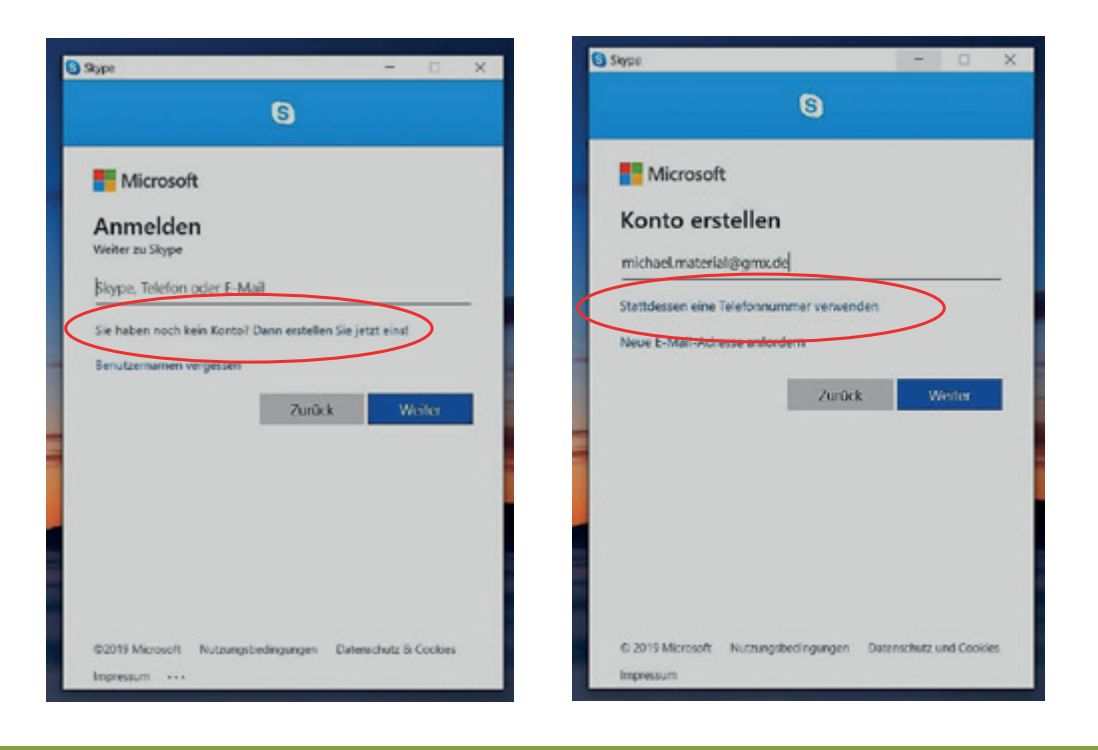

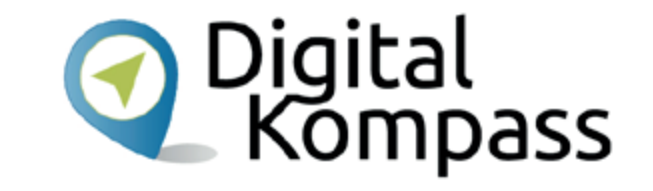

Im folgenden Fenster **Anmelden** melden Sie sich entweder mit bereits vorhandenen Daten an oder erstellen sich ein neues Konto. Dazu klicken Sie auf die Zeile Dann erstellen Sie jetzt eins!

Das Konto können Sie entweder unter Angabe einer Mailadresse oder einer Telefonnummer einrichten.

Achtung: Das Telefon muss eine SMS empfangen können!

Stand: 11.2019

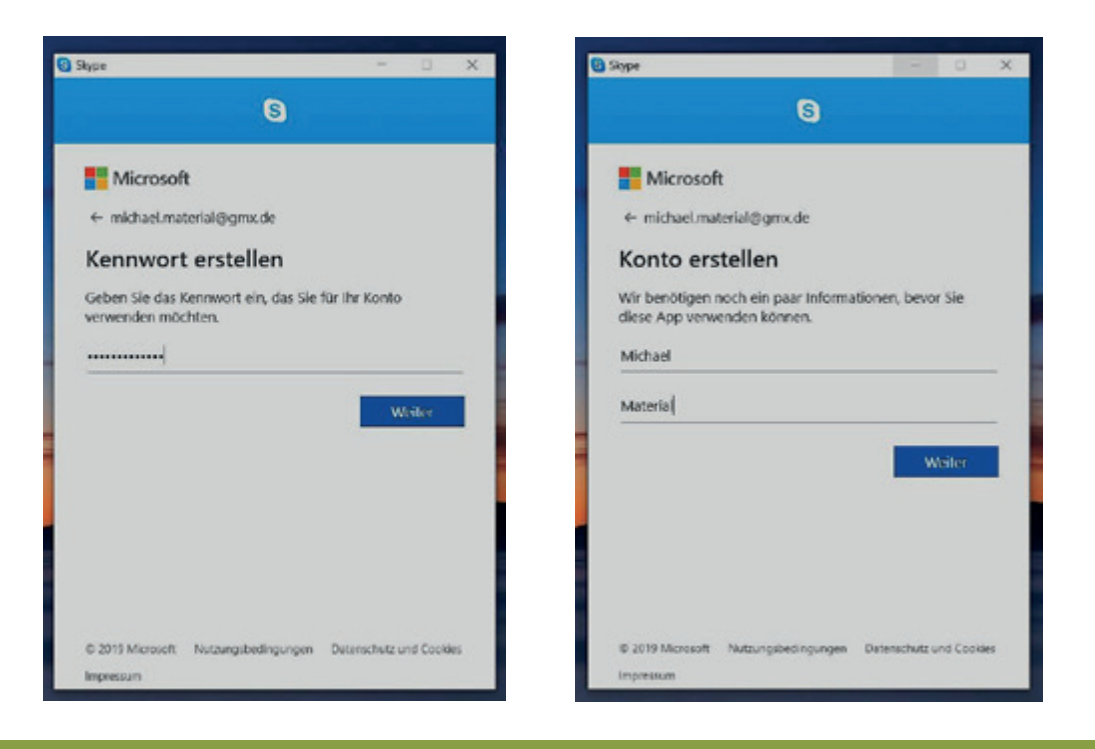

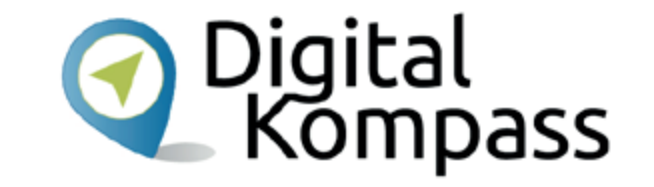

Danach geben Sie ein selbst gewähltes Kennwort (Passwort) ein, das Sie sich gut merken sollten, weil Sie es zur Anmeldung immer wieder brauchen! Dann erscheint das Feld **Details** 

**hinzufügen**. Fügen Sie den von Ihnen gewünschten Namen und Vornamen ein. Dieser wird im Folgenden Ihr Benutzername sein.

Stand: 11.2019

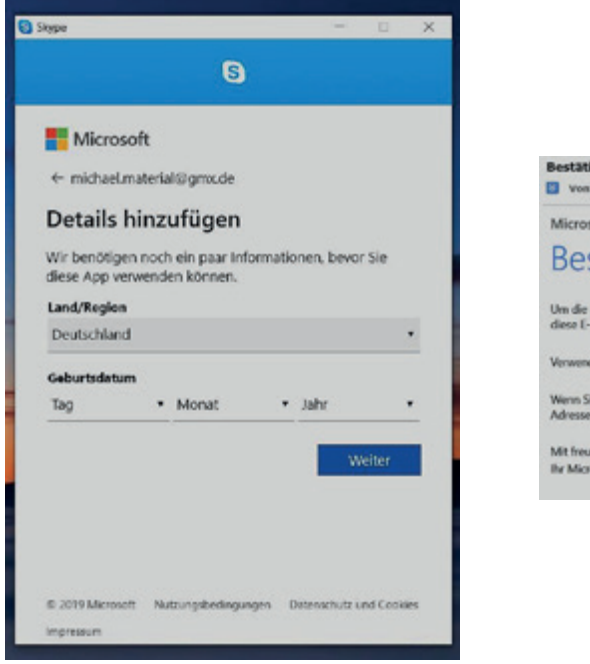

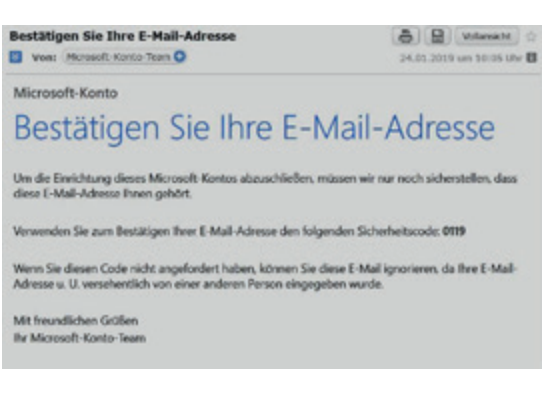

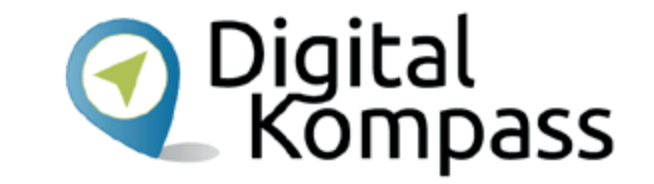

Im darauf erscheinenden Fenster geben Sie nun noch Ihr Land an und Ihr Geburtsdatum.

Beim Klicken auf "Weiter" schickt Skype Ihnen einen Aktivierungscode an Ihre E-Mail-Adresse, bzw. per SMS auf Ihr **Telefon** 

Stand: 11.2019

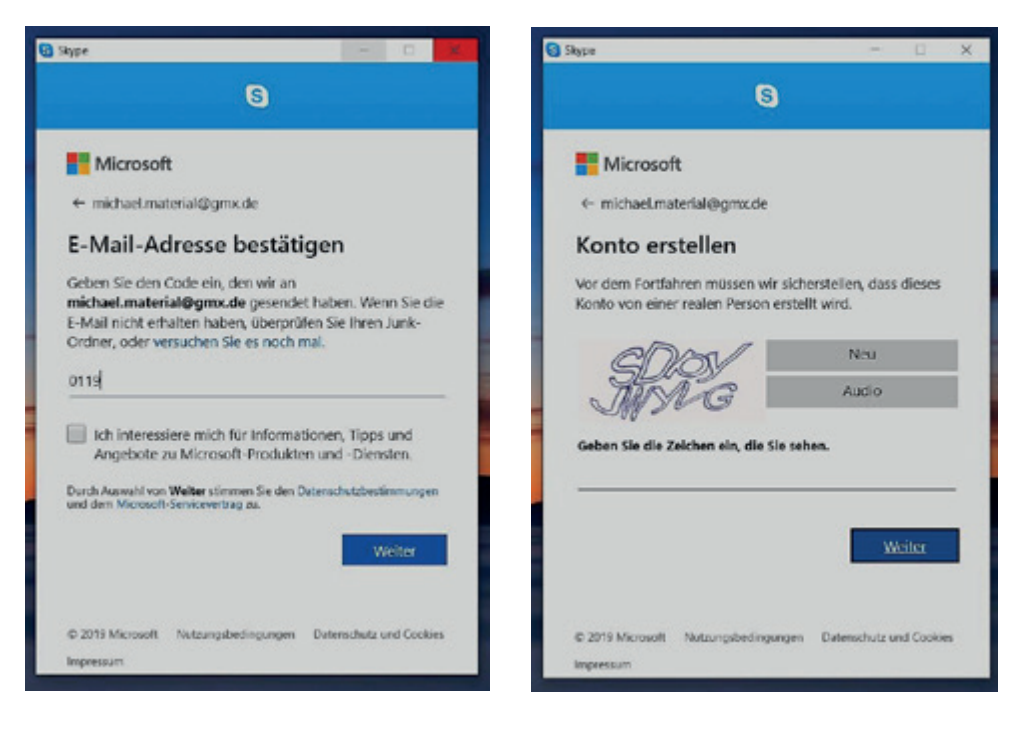

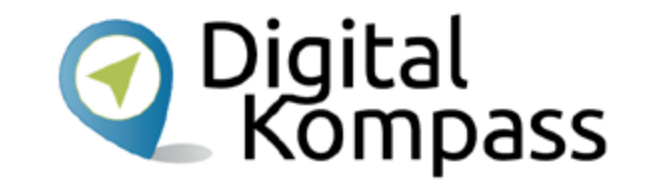

Diesen Code müssen Sie in das nächste Feld eingeben. Um sicher zu stellen, dass die Anmeldung von einer realen Person erfolgt, müssen Sie nun noch die dargestellten Buchstaben eingeben.

Klicken Sie nun auf "Weiter", wird Skype auf ihrem Computer gestartet.

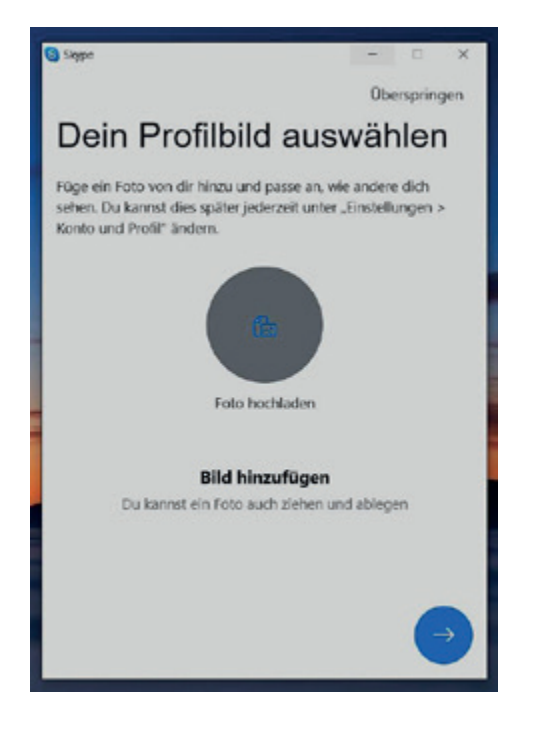

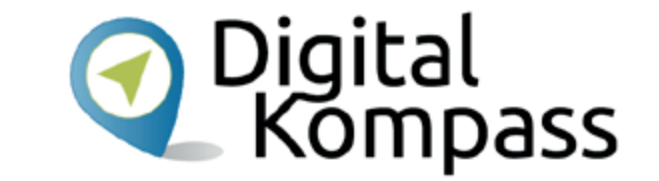

Hier können Sie Ihren Kontaktdaten auch ein Anzeigebild hinzufügen. Dafür können Sie ein Foto von sich oder ein anderes Bild, das Sie schön finden, aus Ihren Dateien hochladen.

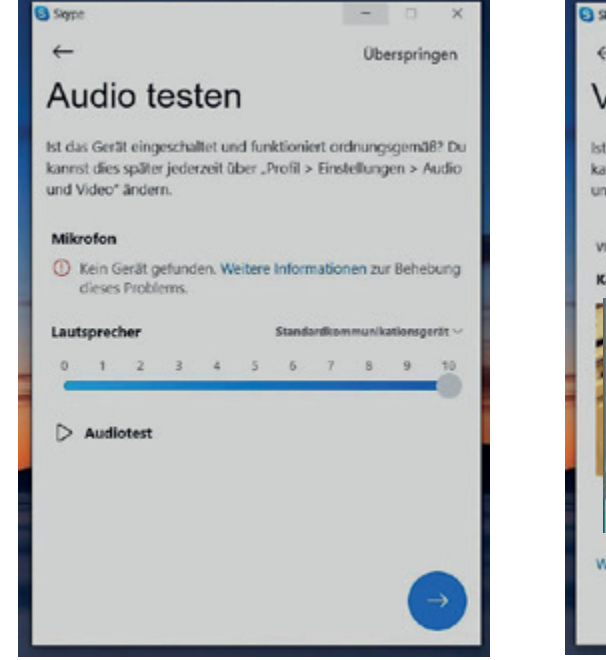

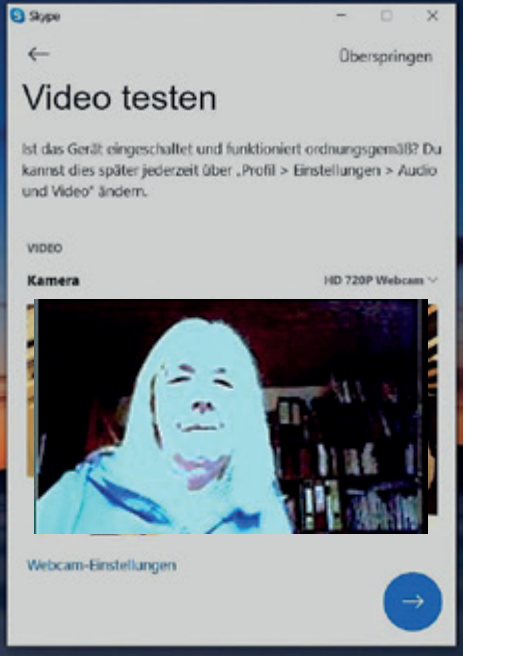

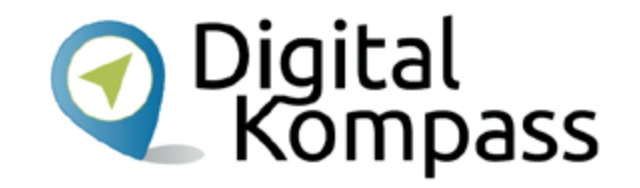

Dann erscheinen die Felder, mit denen man Skype einrichtet. Zuerst werden der **Lautsprecher** und das **Mikrofon**, sowie die **Videokamera** geprüft. Den Lautsprecher prüft man, indem man den **Audio-Test** anklickt und den weiteren Anweisungen folgt. Wenn das Mikrofon Töne aufnimmt, leuchtet der Balken darunter in grün auf. Die **Videokamera** des PC schaltet sich automatisch ein und nimmt das Bild, das vor ihr ist auf. Man sieht sich also selbst!

## **Kontakte finden**

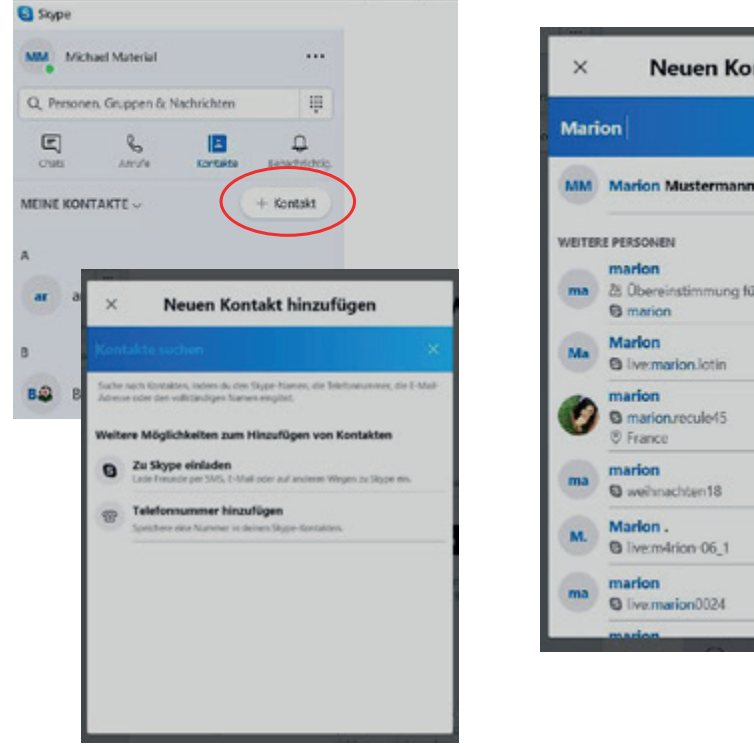

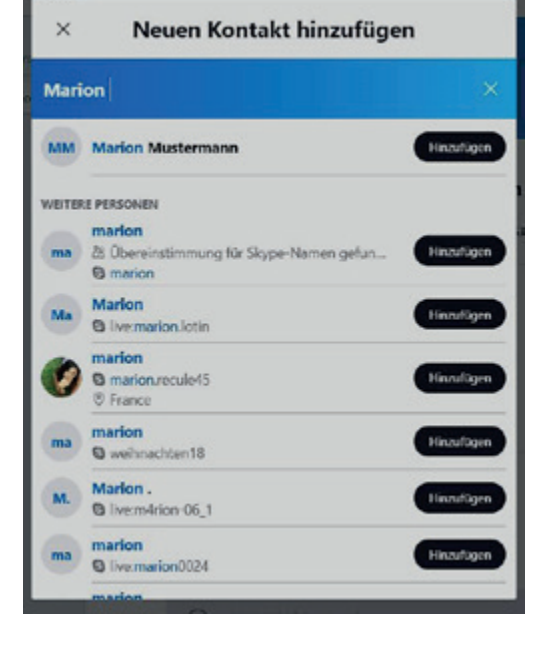

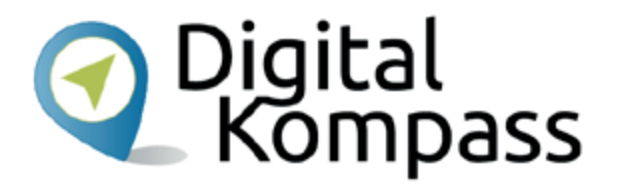

Wählen Sie auf der linken Seite "Kontakte <sup>+</sup>" an. Klicken Sie in dem aufpoppenden Fenster direkt in das blaue Textfeld und geben Sie dort den Namen, den Ihnen bekannten Skype-Namen oder die E-Mail-Adresse der Person ein, die Sie zu Ihrer Kontaktliste hinzufügen möchten. Die passenden Treffer erscheinen dann unter dem Suchfeld.

## **Kontakte finden**

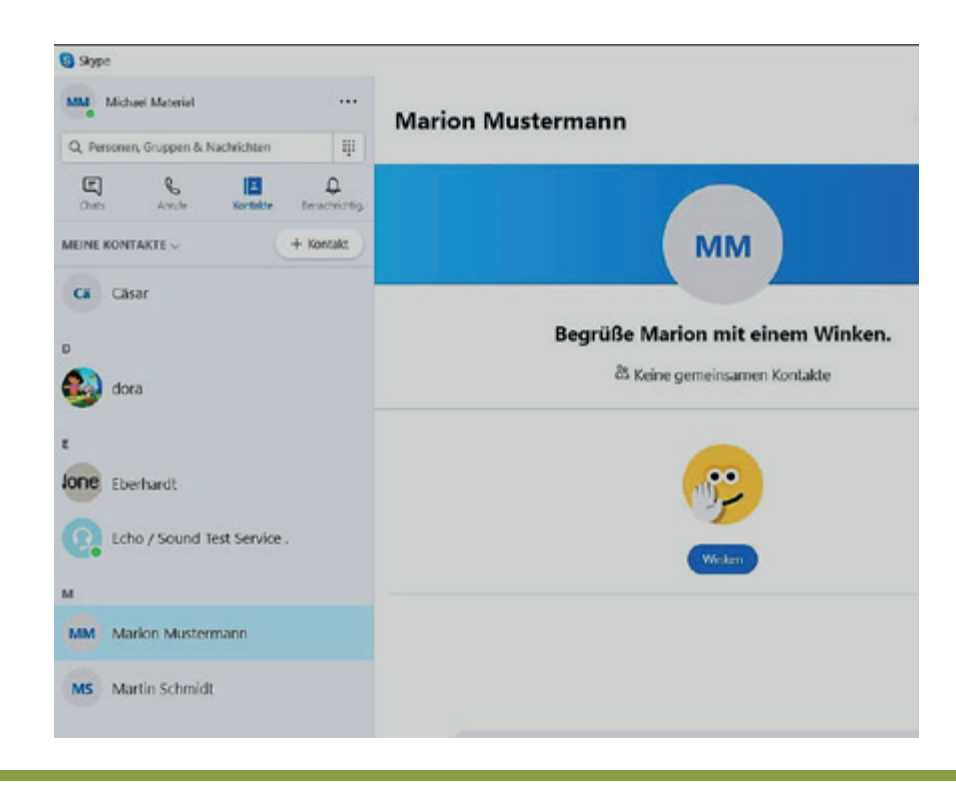

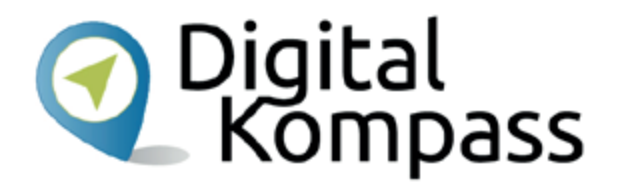

Mit dem Klicken auf den Button "Hinzufügen" wird der gewünschte Kontakt in Ihre Kontaktliste eingefügt und Sie können ihr eine Nachricht senden: Geben Sie eine kurze Notiz ein, um sich vorzustellen, und klicken Sie dann auf "Senden".

Die Person wird zwar zu Ihrer Kontaktliste hinzugefügt, jedoch so lange als offline angezeigt, bis sie Ihre Kontaktanfrage angenommen hat.

Sobald sie Ihre Anfrage akzeptiert hat, können Sie ihren Status (grün online, gelb beschäftigt, rot abwesend) sehen und kostenlos per Sprach- und Videoanruf miteinander telefonieren.

Stand: 11.2019

# **Eine Kontakt-Liste anlegen**

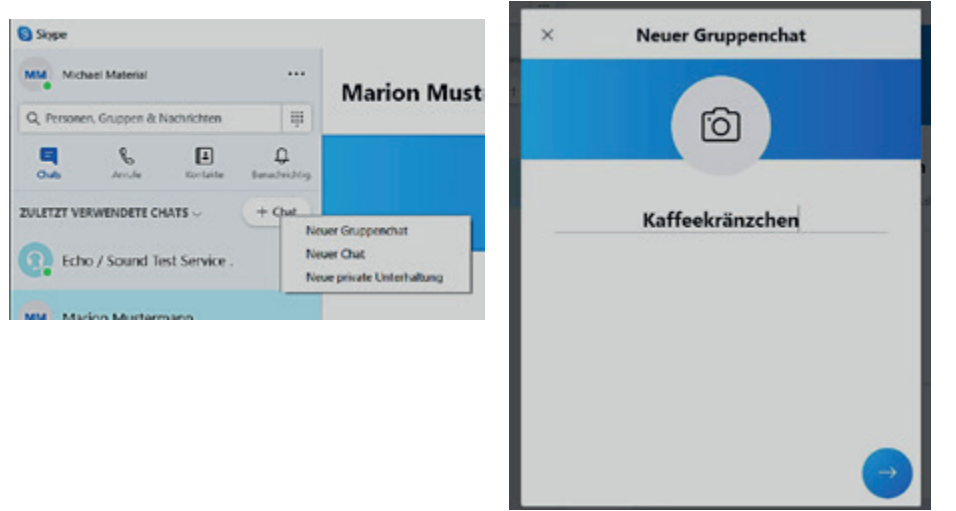

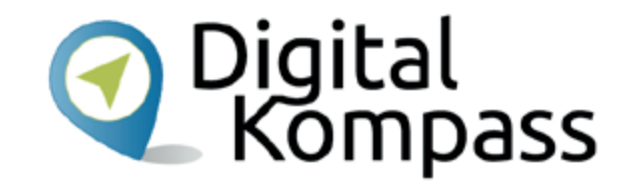

Wenn man will, kann man mehrere Kontakte zu einem Gruppenchat zusammenlegen, z.B. "Familie", oder wie hier im Beispiel "Kaffeekränzchen". Sie wählen in der Menüleiste "Chats" aus und klicken auf "+Chat". Dann erscheint ein neues Fenster, dort tragen Sie einen Namen für Ihre Liste ein, hier z.B. "Kaffeekränzchen".

## **Kontakt in eine Liste einfügen**

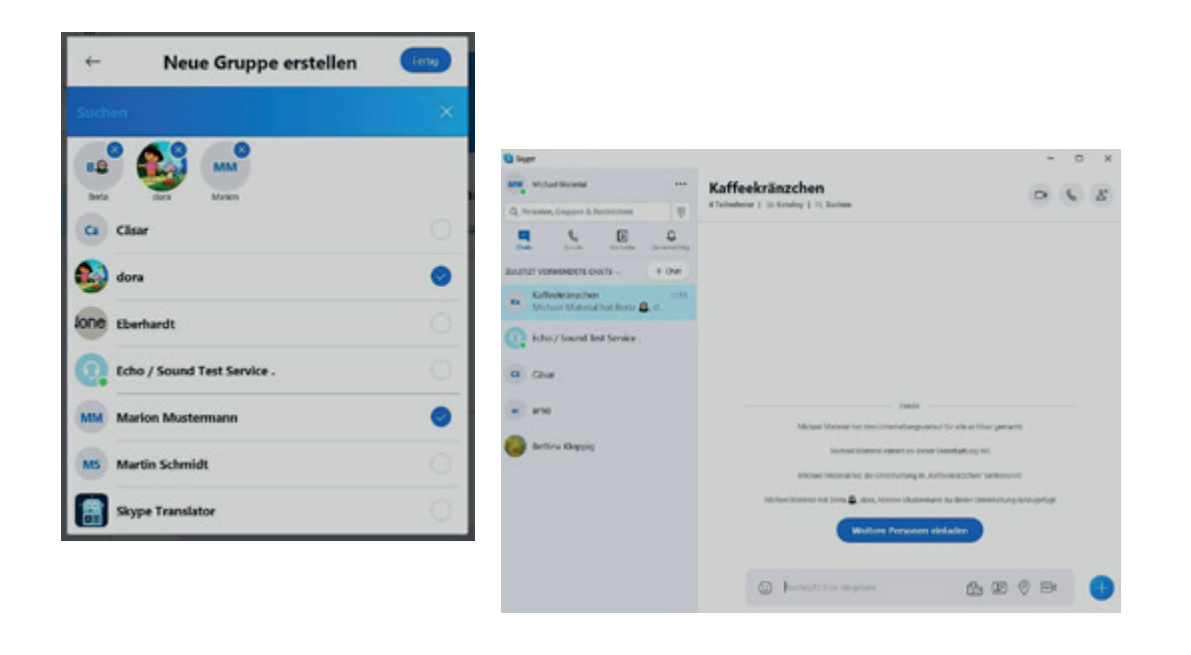

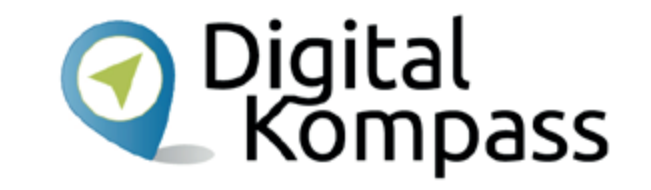

Damit Sie nun Personen zu Ihrer neuen Liste hinzufügen können, geben Sie den gewünschten Namen oben in das blaue Feld ein oder wählen ihn direkt aus Ihrer Kontaktliste aus. Durch einfaches Anklicken des Namens wird der Kontakt der Liste hinzugefügt. Mit **Fertig** bestätigen Sie nun Ihre neue Gruppe.

## **Mit Skype telefonieren: einen Anruf tätigen**

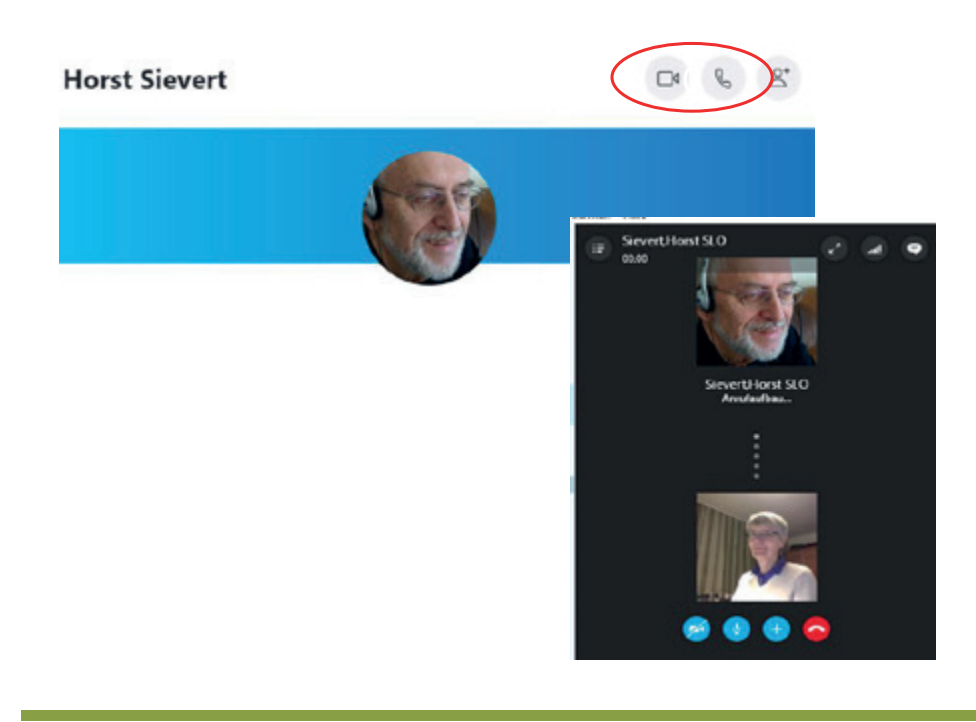

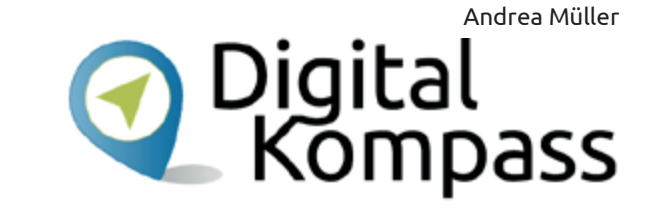

Sie können einen Anruf erst tätigen, wenn Ihre Kontaktperson Ihre Kontaktanfrage bestätigt hat.

Dann wählen Sie aus der Kontaktliste den Namen aus (hier im Beispiel "Horst Sievert") und klicken auf der rechten Seite das Symbol Telefonhörer an.

Dann erfolgt der Wahlvorgang. Wenn, wie bei einem normalen Telefongespräch, die Gegenseite das Gespräch annimmt, können Sie miteinander reden, sich schreiben (chaten) oder sich auch sehen, wenn Sie das Videosymbol gewählt haben.

Stand: 11.2019

## **Mit Skype telefonieren: Einen Anruf bekommen**

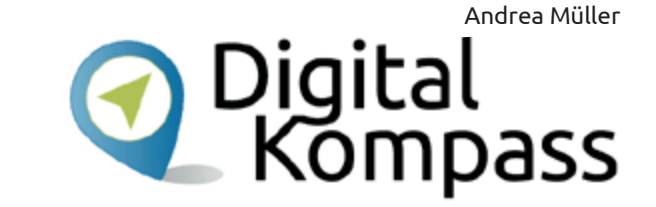

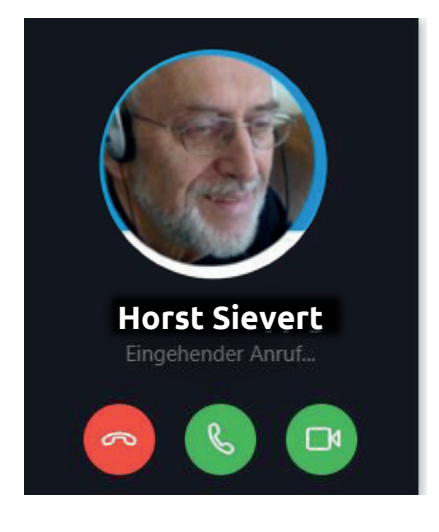

Wenn Sie angerufen werden, erscheint das Bild mit dem Namen des Teilnehmers und Sie wählen dann das grüne Telefonsymbol aus. Mit dem Videosymbol schalten Sie Ihre Kamera ein.

Hier ruft Horst Sievert an.

Viel Spaß bei der Unterhaltung!

Autorinnen: Uta Krope, Barbara Leisner (Senioren-Lernen-Online)

# **Weiterführende Informationen**

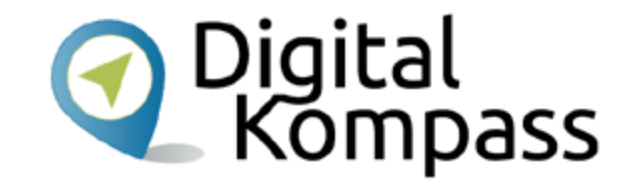

Auf der Hilfe-Seite von Skype (https://support.skype.com/de/skype/windows-desktop/) werden Ihre Fragen zu den folgenden Themen beantwortet:

- •Erste Schritte
- Anrufe
- •**Nachrichten**
- Teilen und interagieren
- Konto und Profil
- •Einkäufe und Zahlungen
- Datenschutz und Sicherheit
- Problembehandlung
- Alles andere

Stand: 11.2019

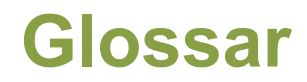

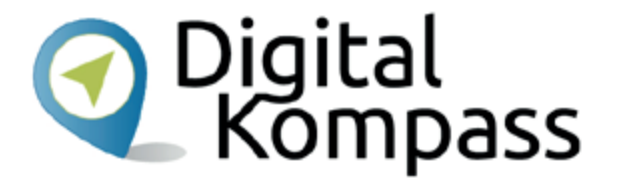

**App**: engl. Abkürzung von application, gesprochen äpp, Anwendungsprogramm: Softwareprogramme zum Herunterladen für Smartphones und Tablets, die dazu dienen den Funktionsumfang des Gerätes zu erweitern.

**Browser**: engl., durchsuchen; gesprochen: Brauser; Programme zur Darstellung von Internetseiten

**Button:** engl., Knopf, gesprochen: Batten; Bedienelement oder Symbol auf einer Internetseite, die mit der Computermaus angeklickt wird und mit dem man weitere Programme aufruft

**Call**: engl., Anruf, gesprochen coll

**Chat**: engl. schät, auf deutsch: plaudern, sich unterhalten; meist über das Internet geführte schriftliche Kommunikation, die in der Regel in Echtzeit läuft.

**click-to-call**: engl. für "klicken zum Anrufen", gesprochen: klick tu koll. Anruffunktion vom Computer zu Festnetztelefonen oder Handys bei Skype, die ist nicht kostenlos ist.

Stand: 11.2019

#### **Glossar**

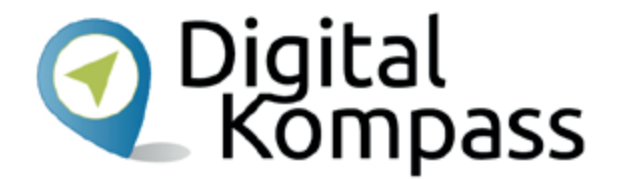

**Download**: engl., herunterladengesprochen daunlod: Eine Datei aus dem Internet auf den heimischen PC herunterladen und speichern.

**Emoji**: japanisch, gesprochen Emotschies, deutsch Bildschriftzeichen; das Wort setzt sich aus emotion und icon zusammen und ersetzt insbesondere in Nachrichten, SMS und E-Mails Gefühlsäußerungen und längere Begriffe.

**Headset**: engl. für Kopf-Set, gesprochen: Hät-Set; Hör-Sprech-Garnitur - Kopfhörer mit Mikrofon

**Scrollen**: engl. für rollen, blättern, schieben, Bildlauf; gesprochen skrollen; Die Bildschirminhalte werden mit Hilfe der Maus oder dem Schieber an der Bildlaufleiste nach oben oder unten geschoben, so dass man die weiteren Inhalte der jeweiligen Seite anschauen kann.

Skype: engl., gesprochen Skeip, steht für "Sky peer-to-peer" (übersetzt: Himmel von Kollege zu Kollege) und ist eines der ersten Programme, mit deren Hilfe man kostenlos über das Internet telefonieren kann.

Stand: 11.2019

## **Diese Anleitung hat Ihnen gefallen?**

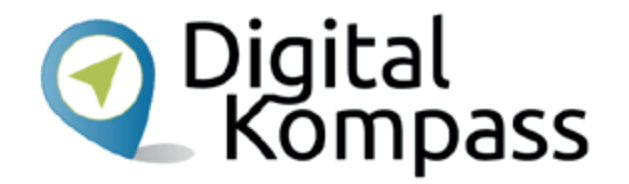

Kennen Sie schon unsere Anleitung 14?

**Smartphone – unterwegs stets auf Empfang inklusive kurzem Exkurs zu Tablet-PCs** Skypen können Sie auch über ein Tablet oder Smartphone

Ein Smartphone besitzt eine umfassende Computerfunktionalität. Hier werden Smartphones mit ihren Betriebssystemen vorgestellt und ihre jeweilige Handhabung erklärt. Weil Tablets prinzipiell fast alles können, was ein Smartphone auch kann, sind sie in der Handhabung fast identisch. Deshalb ist diese Anleitung auch für eine Einführung in die Tablet-Nutzung geeignet.

Sie ist Teil einer Serie von Anleitungen, die laufend um Internetthemen erweitert wird. Merkmal aller Anleitungen ist, dass sie komplexe Vorgänge Schritt für Schritt erläutern. Alle verfügbaren Anleitungen und viele weitere Materialien finden Sie in der Online-Plattform Digital-Kompass.

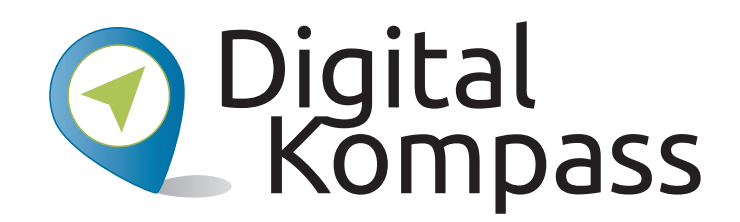

**Herausgeber:**  BAGSO – Bundesarbeitsgemeinschaft der Seniorenorganisationen e.V.

**Ansprechpartner: Digital-Kompass c/o BAGSO Service Gesellschaft** Hans-Böckler-Straße 3 · 53225 Bonn $0228 - 5552550 \cdot \text{info@digital-kompass.de}$ 

Verantwortlich: Dr. Barbara KeckRedaktion: Uta Krope, Barbara Leisner, Ingrid Fischer

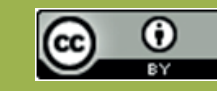

#### **BAGSO Service Gesellschaft mbH**

Diese Veröffentlichung unterliegt der Creative Commons Lizenz (CC BY 4.0). Diese Lizenz erlaubt Dritten, ein Werk zu verbreiten, neu zu mischen, zu verbessern und darauf aufzubauen, auch kommerziell, solange der Urheber des Originals genannt wird. Weitere Informationen unter: https://creativecommons.org/licenses/?lang=de

Alle Abbildungen sind von der Lizenz ausgenommen.

#### **www.digital-kompass.de**

Gefördert durch:

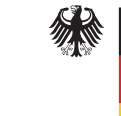

Bundesministerium der Justiz und für Verbraucherschutz

aufgrund eines Beschlusses des Deutschen Bundestages

Herausgeber: Unterstützt durch:

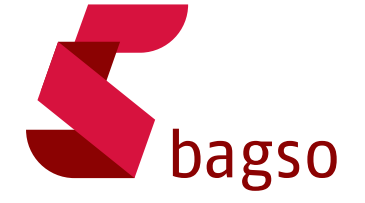

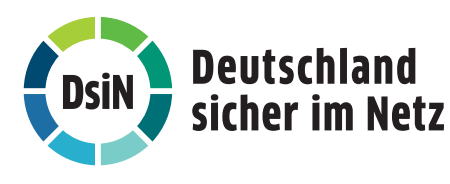